## **بھ نام خدا**

**Web Page Maker V2 افزار نرم آموزش**

**نویسنده : محمد علیپور** 

 **Mypdf.mihanblog.com**

**سطح: مبتدی-متوسطھ** 

اگر می خواھید سایتی ساده برای نرم افزاری کھ ساختھ اید بسازید اگر می خواھید سایتی برای دریافت شماره سریال و رمز برنامھ ساختھ شده خود بسازید یا می خواھید اولین سایت خود را بدون دردسر و بدون استفاده از برنامھ ھای پیشرفتھ مثل فرانت پیج و دریم ویر بسازید با ما ھمراه باشید تا نحوه استفاده و کارکرد این نرم افزار را بیاموزید .

# **چیست؟ Web Page Maker**

این برنامھ ساده و کوچک می تواند صفحات وب را طراحی کند و آنان را بھ فضای شما آپلود کند کار با برنامھ بسیار آسان بوده و نیازی بھ دانش برنامھ نویسی نیز ندارد و کلیھ کارھا با کلیک ھا و نوشتن ھای ساده انجام می گیرد مانند تایپ و چاپ یک صفحھ متن کھ در اختیار شما می گذارند پس نگران یادگیری این برنامھ نباشید و اگر این برنامھ در دسترس نیست می توانید از لینک زیر : www.webpage-maker.com

بھ صفحھ اصلی سایت سازنده بروید و نرم افزار را دانلود کنید البتھ اگر از سایت ھای فارسی دانلود کنید می توانید نسخھ کامل را داشتھ باشید در صورتی کھ سایت فقط نسخھ آزمایشی برای دانلود دارد پس از نصب برنامھ آیکن برنامھ در محیط دسکتاپ ظاھر می شود کھ ازاین پس برای اجرای برنامھ می توانید از این روش اقدام نمایید .

## **آیا این برنامھ از برنامھ نویسی ھای تحت وب استفاده نمی کند؟**

جواب این سوال خیر است. اکثر کارھای این برنامھ توسط خود برنامھ انجام می گیرد اما شما ھم می توانید در آن برنامھ نویسی کنید و برای مثال کدھای جدید جاوا یا ... را قرار دھید .

### **شروع کار با برنامھ**

پس از باز کردن برنامھ شما شاھد پنجره ای پر از آیکن و قسمت ھای مختلف خواھید بود این برنامھ از پنج قسمت مختلف تشکیل شده کھ در ادامھ توضیح خواھم داد : **قسمت ھای کلی برنامھ** 

**منو ھا:** در بالاترین قسمت برنامھ قرار دارد و بھ چندین گزینھ دیگر تقسیم می شود . **صفحھ کار:** در این قسمت اشیاء و متون و تصاویر و در کل ظاھر سایت قرار دارد . **محتویات سایت:** Content Site قسمت مدیریت سایت و صفحات و اشیاء داخل آن است . **نوار ابزار :** پایین تر از منو ھا قرار دارد و شامل ابزارھایی برای طراحی سایت می باشد . **نوار وضعیت:** پایین ترین قسمت برنامھ کھ وضعیت مکانی موش و راھنما و ... را نمایش می دھد . **منو ھا:**

منو ھا خود شامل گزینھ ھای مختلف بھ نام ھای زیر ھستند :

**File:** منوی برجستھ کھ کارھای اصلی با این منو انجام می شود و خود شامل زیر مجموعھ است: **New:** این گزینھ باعث ایجاد سایت جدید و حذف سایت قبلی در حال کار می شود . **Temple From New:** ایجاد سایت جدید با انتخاب یک قالب از پیش تعیین شده از طرف برنامھ. **Files Recent:** با این گزینھ می توانید بھ سایت ھای قبلی کھ با این برنامھ ساختیددسترسی پیدا کنید . **As Save & Save:** ھر دو کار ذخیره پروژه در حال کار را انجام می دھند با این تفاوت کھ گزینھ As Save ازشما محل ذخیره را میپرسد ولی Saveدر آخرین محل ذخیره شده پروژه را ذخیره میکند **Backup Save:** با این گزینھ می توان یک پشتیبان از پروژه خود تھیھ کرد . **Temple Save:** برای ذخیره صفحھ در حال طراحی بھ عنوان یک قالب کاربرد دارد . **Import:** برای وارد کردن پروژه نسخھ ھای قبلی این برنامھ کاربرد دارد . **Export:** با این گزینھ می توان سایت ساختھ شده را در محلی ذخیره نمود . **Preview:** برای نمایش صفحھ در حال ساخت بر روی یک مرورگر اینترنت استفاده می شود . **Publish:** برای آپلود سایت ساختھ شده بھ یک فضای اینترنتی یا ھاست کاربرد دارد . **Exit:** این گزینھ برای خروج از محیط برنامھ استفاده می شود .

**Edit:** این منو برای ویرایش متون و تصاویر کاربرد دارد کھ زیر مجموعھ ھای آن : **Undo:** پس گرفتن حرکت قبلی انجام شده در محیط طراحی سایت . **Redo:** این گزینھ برای پس گرفتن عمل انجام شده توسط گزینھ Undo می باشد . **Cut:** این گزینھ برای بریدن یک شئ در محیط طراحی و انتقال آن بھ قسمت دیگر است . **Copy:** این گزینھ برای کپی گرفتن از یک شئ بکار می رود . **Past:** اشیائ بریده یا کپی شده را می توان با این گزینھ بھ مکانی جدید انتقال داد . **Delete:** با انتخاب یک شئ و کلیک این گزینھ آن شئ حذف خواھد شد . **Lock:** برای قفل کردن شئ کاربرد دارد تا آن بھ صورت اتفاقی با حرکات موش انتقال نیابد . **All Lock:** این گزینھ باعث قفل شدن تمامی اشیاء خواھد شد . **All Unlock:** این گزینھ باعث باز شدن قفل تمامی اشیاء قفل شده خواھد شد . **Grid Show:** اگر این گزینھ فعال شود محیط طراحی خط کشی خواھد شد . **Grid to Align:** اگر خط کشی فعال شود اشیایی کھ حرکت می دھید بھ نزدیک ترین خط میچسبند. **Border Guide Show:** این گزینھ باعث فعال شدن حاشیھ بندی برای راھنمایی در طراحی میشود . **Setting:** در این قسمت می توانید تنظیمات حاشیھ ، رزولوشن و اندازه خط کشی را معین کنید . Page: دراین منو می توانید بر روی صفحات ایجاد شده مدیریت کنید .

Add New Page): از این گزینه برای ایجاد یک صفحه جدید استفاده می شود (Site Content) **Page Clone:** با انتخاب یک صفحھ و زدن این گزینھ یک صفحھ ھمانند ھمان ایجاد می شود . **Page Remove:** با انتخاب صفحھ ای درقسمت محتویات سایت با این گزینھ میتوان آنراحذف نمود . **Content Site:** با غیر فعال کردن این گزینھ قسمت محتویات سایت مخفی خواھد شد . **Selection Page:** در این قسمت نام صفحاتی کھ ساختھ شده را می بینید کھ برای رفتن بھ محیط طراحی آن صفحھ کافیست تا روی نام آن کلیک کنید مانند صفحھ Index کھ اولین صفحھ می باشد . **Properties Page:** با کلیک روی این گزینھ می توانید تنظیمات صفحھ ای کھ در حال کار با آن ھستید را تغییر دھید .

**Insert:** این منو برای وارد کردن ابزار ھا مثلا متن یا عکس بھ صفحھ مورد نظر کاربرد دارد ( فقط ابزار ھایی کھ در نوار ابزار نیستند را توضیح خواھم داد )

**Line Horizontal:** خطی کھ برای اندازه گیری و برای جداسازی قسمت ھا بکار می رود . **Table:** با انتخاب دو عدد، نرم افزار جدولی برای محاسبات روی صفحھ طراحی می کند . **Form:** این قسمت شامل ابزارھای فرم می باشد کھ در سطح حرفھ ای توضیح خواھم داد . **Object:** با استفاده از زیر مجموعھ این گزینھ می توانید فایلھای صوتی تصویری را اضافھ کنید . **Movie Flash:** از این گزینھ برای وارد کردن فایلھای فلش Swf بھ سایت استفاده می شود . **Marquee:** این ابزار برای ساخت متون متحرک کھ حتما دیده اید استفاده می شود . **Image Rollover**: برای ساخت عکس ھای متحرک با ترکیب صدا استفاده می شود . **Java use to Ready:** با این ابزار می توان کدھای جاوا بھ صفحات افزود.(نوشتھ متحرک،ساعت ) **Code HTML:** در این قسمت می توان کدی را وارد نمود و از آن در سایت استفاده کرد کد HTML **Frame I:** شامل پنجره کوچکی است کھ می تواند در سایت شما صفحھ دیگری را نمایش دھد . **Bookmark:** پس از افزودن این گزینھ کاربر در حال مرورسایت می تواند آن صفحھ از سایت شما را بھ علاقھ مندی ھای مرورگر اینترنت خود اضافھ کند تا بھ سایت شما دسترسی سریع داشتھ باشد .

**Format:** این منو برای تعیین رنگ لینک ھا تنظیمات و رنگبندی صفحھ استفاده می شود .

**Sheet Style Link Text:** دراین قسمت میتوان تنظیمات لینک ھاراانجام داد کھ توضیح خواھم داد . **Borders & Colors:** در این قسمت می توانید رنگبدی را مشخص کنید (برای اشیاء خاص). **Properties:** برای نمایش خواص و تنظیمات شئ انتخاب شده استفاده می شود . **Properties Page:** برای نمایش خواص و تنظیمات صفحھ کاربرد دارد . **Arrange:** این منو برای ارنج کردن و قرار دادن اشیاء در جای مناسب استفاده می شود. **Front to Bring:** برای قرار دادن یک شئ روی یک شئ دیگر کاربرد دارد . **Back to Send :** برای قرار دادن یک شئ زیر یک شئ دیگر کاربرد دارد . **Front All to Bring:** برای قرار دادن یک شئ روی ھمھ اشیاء دیگر استفاده می شود . **Back All to Send :** برای قرار دادن یک شئ زیر ھمھ اشیاء دیگر استفاده می شود . **Align Left:**برای چسباندن یک شئ بھ سمت چپ صفحھ از این گزینھ استفاده کنید . **Align Right:** برای چسباندن یک شئ بھ سمت راست صفحھ از این گزینھ استفاده کیند . **Align Top:** برای چسباندن یک شئ بھ سمت بالای صفحھ کاربرد دارد . **Align Bottom:** برای چسباندن یک شئ بھ سمت پایین صفحھ کاربرد دارد . **Group:** با انتخاب چند شئ و کلیک روی این گزینھ آنھا بھ یک گروه تبدیل می شوند . **Ungroup:** برای غیر فعال کردن گروه ھا بھ کار می رود .

**Help:** در این منوی کوچک می توانید اطلاعات در مورد برنامھ و سازندگان کسب کنید . **Help Maker Page Web:** راھنمای استفاده از برنامھ در این قسمت موجود می باشد. **Page Home-WPM:** با کلیک روی این گزینھ بھ صفحھ خانگی این برنامھ خواھید رفت. **About:** در این قسمت می توانید اطلاعاتی راجع بھ برنامھ و سازندگان آن کسب کنید .

**صفحھ کار یا صفحھ طراحی :** شامل صفحھ ای سفید کھ با کنار ھم قرار دادن متون ، تصاویر و ... می توان یک صفحھ وب را طراحی و ایجاد نمود .

**قسمت محتویات سایت:** این قسمت در سمت راست برنامھ قرار دارد و شامل قسمت ھایی برای مدیریت صفحات و اشیاء ساختھ شده در صفحھ در حال طراحی است .

**Pages:** در این تب از محتویات سایت می توان بر تمامی صفحات ساختھ شده سایت مدیریت کرد . Page New Add: ساخت یک صفحھ جدید پس ازساخت صفحھ درپایین صفحھ قبلی افزوده میشود . Page Clone: با انتخاب یک صفحھ وزدن این گزینھ یک صفحھ ھمانند ھمان صفحھ ایجاد می شود . Delete: با انتخاب یک صفحھ و کلیک روی این آیکن صفحھ انتخاب شده حذف خواھد شد . Import: برای وارد کردن اطلاعات یک پروژه قبلی استفاده می شود . **Elements:** در این تب می توان تمامی اشیاء داخل صفحھ در حال طراحی را مدیریت کرد . Up Move: با انتخاب یک شئ در محتویات سایت و زدن این دکمھ شئ بھ بالا شئ بعد خواھد رفت . Down Move: با انتخاب یک شئ و زدن این دکمھ شئ انتخاب شده بھ زیر شئ دیگر خواھد رفت . Delete: این گزینه نیز برای حذف شئ انتخاب شده می باشد( فقط در محیط Site Content) Properties: با انتخاب یک شئ و زدن این گزینھ می توان تنظیمات شئ را دید و آنھا را تغییر داد .

**نوار ابزار:** نواری زیر نوار منو است کھ ابزار طراحی سایت در آن قسمت قرار دارد البتھ می توان تمامی ابزار ھا را در منوی Insert پیدا کرد این نوار فقط ابزارھای مھم و کاربردی رادر برمیگیرد شاید نام بعضی ابزارھا را مشاھده نکنید وفقط شکل آنھا را ببینید پس ما ازچپ بھ راست آغاز میکنیم

New Site: کلیک روی این گزینه باعث ساخت سایت جدید خواهد شد که در منوی فایل نیز می باشد Site Open: این گزینھ باعث بازکردن سایتی میشود کھ قبلا آنرا ذخیره کرده بودید تمامی پروژه ھا در این برنامھ با پسوند Wss ذخیره می گردد.

Save: این گزینھ باعث ذخیره پروژه در حال کار می شود پیشنھاد می شود سریعا پروژه را ذخیره کنید چون در صورت خاموش شدن ناگھانی کامپیوتر از حذف کار شما جلوگیری خواھد کرد .

Undo: پس گرفتن حرکت قبلی انجام شده در محیط طراحی سایت .

Redo: این گزینھ برای پس گرفتن عمل انجام شده توسط گزینھ Undo می باشد .

Text: این ابزار برای وارد کردن نوشتھ یا متن بھ محیط طراحی کاربرد دارد . Image: با این ابزار می توان عکس ھای ذخیره شده را وارد صفحھ در حال طراحی نمود . Bar Navigation: ابزاری برای قرار دادن دکمھ ھای ردیف بھ صورت عمودی یا افقی . Shape: ابزاری برای ساخت اشکال ھندسی در محیط طراحی با کلیک روی فلش کنار این ابزار می توان شکل ھایی مانند مستطیل ، دایره و ... را انتخاب نمود . Color Change:این ابزارمی تواند رنگ متون و اشکال را تغییر دھد و رنگ آنان را تشخیص دھد . Hyperlink: برای قرار دادن لینک روی نوشتھ ھا یا تصاویر و ... Preview: با کلیک روی این گزینھ صفحھ ساختھ شده را میتوان در مرورگر اینترنت مشاھده نمود . Publish: دکمھ ای کھ با آن می توان سایت یا صفحھ ساختھ شده را بھ اینترنت آپلود کرد .

**نوار وضعیت:** در پایین ترین قسمت برنامھ قرار دارد و مکان موش و راھنما را نشان می دھد . نکتھ: با بردن نشانگر موش روی یک دکمھ برای مثال در نوار ابزار راھنمایش در سمت چپ نوار وضعیت نشان داده می شود .

لطفا برای دریافت کتاب ھای بیشتر بھ وبلاگ من مراجعھ کنید :

My PDF.Mihan Blog.CoM

M.alipour73@GMail.Com

## **ساخت اولین صفحھ وب ساخت اولین وب**

اول باید برنامه ر ااجر ا کنید سپس از منوی فایل گزینه New را کلیک کنید تا سایت جدید ساخته شود حالا شما می توانید با یکبار کلیک روی Text از نوار ابزار و أوردن نشانگرموش به قسمت طراحی شاھد فلشی خواھید بود کھ با یکبار دیگر کلیک و نگھ داشتن آن و سپس کشیدن فلش بھ چپ یا راست ھم می توانید یک نوشتھ ایجاد کنید و ھم می توانید اندازه متن را تعیین کنید بھ ھمین سادگی شما یک نوشتھ را در صفحھ خود ایجاد کردید حالا با دوبار کلیک روی نوشتھ می توانید متنی کوتاه یا بلند را به متن خود اضافه کنید و پس از Ok کردن تغییرات ایجاد می شود.<br>برای نمایش صفحه ساخته شده کافیست تا روی دکمه Preview در نوار ابزار یک بار کلیک کنید. کبار دیگر کلیک و نگه داشتن آن و سپس کشیدن فلش به چپ یا راست<br>کنید و هم می توانید اندازه متن را تعیین کنید به همین سادگی شما یک<br>کردید حالا با دوبار کلیک روی نوشته می توانید متنی کوتاه یا بلند را<br>از Ok کردن تغییرات ایجاد می

شما توانستید اولین صفحھ خود را بسازید و نمایش دھید اما ھنوز چیز زیادی را یاد نگرفتھ اید!!! اید شما توانستید اولین صفحه خود را بسازید و نمایش دهید اما هنوز چیز زیادی را یاد نگرفته اید!!!<br>در قسمت های بعدی استفاده از تمای ابزارها تنظیمات آنها و فارسی نویسی و ... را یاد میگیرد.

## **Page Properties تنظیمات سایت یا Properties Page**

در این قسمت شما می توانید صفحات خود را تنظیم کنید و فارسی نویسی را فعال کنید و ... صفحھ تنظیمات باید شبیھ تصویر زیر باشد: صفحھ تنظیمات شبیھ تصویر باشد

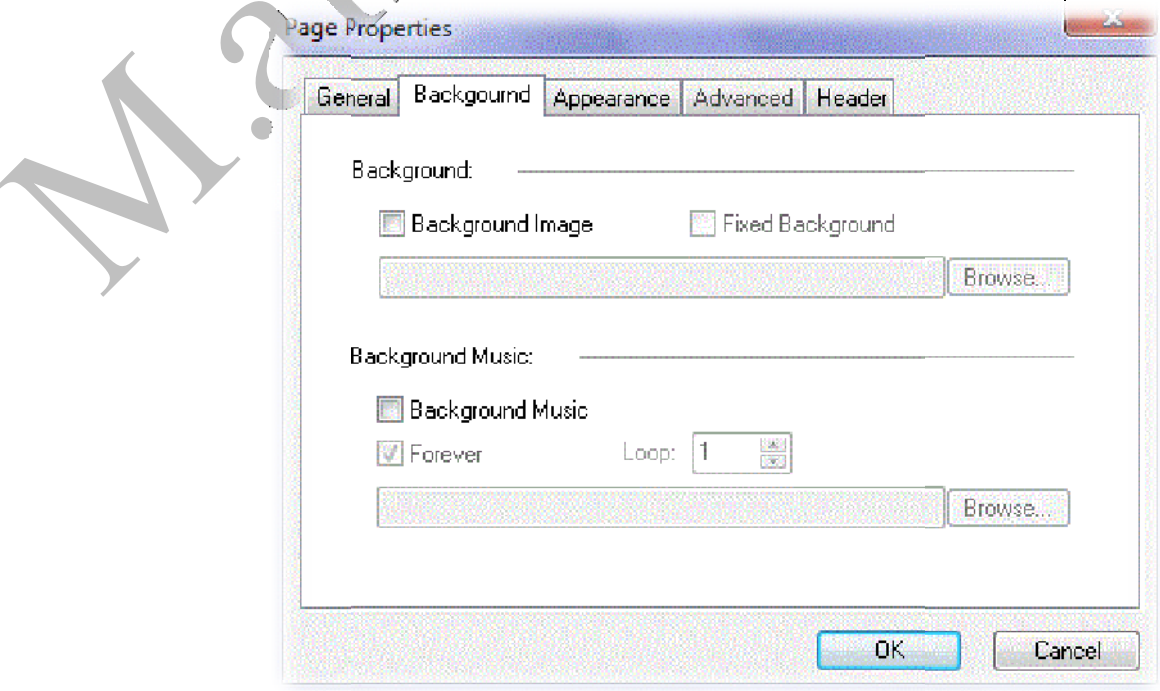

 $15.71 - 3.711 - 115.111$ 

این پنجره دارای تب ھای مختلفی برای تنظیم یک صفحھ می باشد کھ بھ ترتیب توضیح می دھم : **تب General:** در این تب می توان تنظیمات پایھ و اصلی صفحھ را انجام داد

Title: نامی است کھ دربالای پنجره مرورگر اینترنت نمایش می دھد مثل \*سایت آموزش ایزی وب \*

Windows Internet Explorer - أسايت أموزشي ايزي وبه من المسلم

Author: نام سازنده یا نویسنده سایت در این قسمت باید نوشتھ شود .

Keyword: کی ورد یا کلمات کلیدی یکی از مھمترین قسمت ھای سایت است کلمات کلیدی یا برچسب ھا برای بھینھ سازی جستجوی موتور ھای جستجوگر مانند گوگل و یا یاھو می باشد . برای مثال شما در این قسمت تایپ کنید-گروه آموزشی ایزی وب- و سایت خود را در گوگل ثبت کنید از این پس ھر کاربری در ھر جای دنیا این کلمھ را جستجو کند نام سایت شما بالا خواھد آمد . \*برای آموزش ھای بیشتر در این مورد بھ وبلاگ من مراجعھ کنید \* My PDF.MihanBlog.CoM Description: در این قسمت می توانید در مورد سایت خود یک سری توضیحات را قرار دھید

درج این نوع توضیحات زیاد ضروری نمی باشد .

**Ground Back:** این تب ھمانطور کھ از نامش پیداست برای تنظیم پس زیمنھ سایت کاربرد دارد .

Image Background: با تیک زدن این گزینھ دکمھ Browse فعال می شود کھ با آن دکمھ میتوان یک پس زمینھ تصویری برای صفحھ ساختھ شده انتخاب کرد .

Background Music: با تیک زدن این گزینه می توانید یک صدا یا آهنگ هنگام ورود به سایت خود انتخاب نمایید کھ با استفاده از browse میتوان صدا را بارگذاری نمود و با تیک زدنforever صدا برای ھمیشھ تکرار خواھد شد اما با برداشتن آن Loop فعال می شود کھ برای مثال نوشتن عدد ٣ باعث سھ بار تکرار آن صدا خواھد شد .

**Appearance:** این تب برای زیبا تر نمودن نوشتھ ھا و استیل سایت کاربرد دارد.

Align: با انتخاب گزینھ Left صفحھ بھ سمت چپ مرورگر و Center بھ وسط آن می چسبد . **Colors:** در این قسمت می توان رنگبندی را تنظیم نمود . Text Default: این رنگ برای نوشتھ ھای پیش فرض و بدون تنظیم رنگ است . Background: این رنگ مخصوص پس زمینھ سایت شما است .

> **Links:** رنگ ھای لینک شامل : Link Normal: لینکی کھ فقط در حالت نمایش قرار دارد . Link Visited: لینکی کھ قبلا یکبار مشاھده شده بود . Link Active: لینکی کھ در حال حاضر فعال است .

**Set Character:** یکی دیگر از مھمترین قسمت ھای برنامھ کھ زبان صفحھ ساختھ شده را تعیین میکند<sub>.</sub> اگر از زبان انگلیسی استفاده می کنید هیچ تغییری به این قسمت ندهید ولی اگر می خواهید فارسی نویسی را شروع کنید از کشو گزینھ Define User را انتخاب کنید و سپس در کادر سفید مقابل کشو واژه روبھ رو را تایپ کنید : Unicode بھ یاد داشتھ باشید کھ این کار را باید برای ھمھ صفحات سایت خود انجام دھید البتھ می توان از

خاصیت Page Clone استفاده کرد و از این صفحھ یک کپی ایجاد کرد .

**Setting Advanced:** تنظیمات پیشرفتھ و جالبی در این قسمت وجود دارد کھ بھ شرح زیر است:

Event: در این قسمت می توان یک عمل برای صفحھ انتخاب کرد برای مثال ورود بھ صفحھ .

Effect: در اینجا یک افکت را می توان انتخاب کرد

Duration: زمانی است کھ افکت اجرا می شود .

پس از انتخاب یک عمل و افکت صفحھ را تست کنید تا صفحھ بصورت زیبایی نمایان شود نکتھ: برای نمایش افکت ھا حتما باید صفحات در اینترنت آپلود شوند .

**Header:**نوشتھ ای است کھ در بالای صفحھ ظاھر می شود و قابل ویرایش نیست .

## **تنظیمات اشیاء**

قبلا گفتیم که هر شئ خواص و تنظیمات خاص خود را دار د که می توان آنر ا از این طریق کنتر ل کر د حالا می خواھیم بھ تنظیمات و خواص ھمھ اشیاء بپردازیم . نکتھ: تنظیمات ھر شئ را می توان با کلیک راست روی آن و کلیک روی Properties مشاھده کرد در ضمن تب General درھمھ اشیاء یکی بوده و مکان آن شئ را بھ صورت اعدادی نشان می دھد .

**تنظیمات Text :** Color: باانتخاب یک رنگ آن بھ پس زمینھ نوشتھ درمی آید Transparent برای بی رنگ کردن . Border: این قسمت برای تنظیم کادر متن شما می باشد کھ بھ ترتیب : Style: ده ھا استیل و طرح مختلف برای کادر متون شما در این قسمت قرار دارد . Color: رنگ کادر دور متن را در اینجا می توان انتخاب نمود . Width: با کم و زیاد کردن این گزینھ می توان کلفتی و نازکی کادر را مشخص کرد .

## **تنظیمات Image:**

Image: با استفاده از browse در این قسمت می توان عکس دیگری را انتخاب نمود . Text Alt: نوشتھ ای است کھ در کد ھا ی عکس مخفی می ماند و اجباری بھ نوشتن نیست . Size Original Restore: اگر اندازه عکس را تغییر دادید با این دکمھ میتوان آنرا بھ اول برگرداند . ...Export or Upload: نامی اتفاقی برای عکس در ھنگام ذخیره صفحھ توسط کاربر تعیین میکند .

> **:Navigation Bar تنظیمات** ھیچگونھ تنظیمی ندارد اما با ساخت آن در قسمت ھای بعد آشنا می شوید .

> > **تنظیمات Shape :**

این قسمت ھم تنظیماتی جز تنظیمات پیش فرض مثل General و Colors ندارد .

**تنظیمات Hyperlink :** قبل از شروع کمی با این کنترل آشنا شوید : این ابزار برای رفتن از یک صفحھ بھ صفحھ دیگر بکار می رود بھ اصطلاح لینک دادن لینک دادن برای اشیاء خاصی مانند نوشتھ و تصاویر بھ کار می رود . لینک شما میتواند یکی از گزینھ ھای زیر باشد : Www: با نوشتن یک آدرس و با کلیک روی آن شما بھ آن آدرس مثلا سایت دیگری منتقل میشوید .

Mail: با نوشتن یک آدرس ایمیل با دامین @ مرورگر خودکار صفحھ ای برای ارسال ایمیل باز میکند تا شما بھ آدرس لینک داده شده ایمیلی ارسال کنید .

Page: با انتخاب یک صفحھ از صفحات سایت خود بھ آن لینک دھید تا با کلیک بھ آن منتقل شوید .

حالا شما می توانید با کلیک روی یک نوشتھ و کلیک روی دکمھ Hyperlink تنظیمات را انجام دھید برای آدرس Www از type Link گزینھ Site Web Another برای Mail می توانید از گزینھ Address Email An استفاده و از Site my In Page A برای گزینھ Page استفاده نمایید در بین گزینھ ھا گزینھ ftp را مشاھده می کنید کھ پس از ساخت یک سایت بھ شما یک حساب ftp داده میشود کھ برای آپلود فایلھا استفاده می شود برای قرار دادن فایلھا برای دانلود نیز استفاده می شود .

با انتخاب ھر کدام از گزینھ ھا URL فعال می شود کھ می توان آدرسی را برای لینک در آن نوشت . Bookmark: این گزینھ نیز باعث افزوده شدن آن لینک بھ علاقھ مندی ھای مرورگر استفاده میشود . Target: اگر گزینھ ھایی را در این قسمت انتخاب کنید برای مثال top آن صفحھ را از بالا نمایش می دھد یا Self نیز برای بارگذاری مجدد یا Refresh استفاده می شود . Title: گزینھ ای کھ با نوشتن نامی در آن آنرا بھ عنوان آدرس لینک تبدیل می کند مانند عکسی کھ در قسمت Properties Page نشان داده بودیم .

**: Horizontal Line تنظیمات** Size: با استفاده از اعداد می توان کلفتی یا نازکی خط را مشخص نمود . Color: در این قسمت میتوانید رنگ خط را مشخص کنید . Shading D:3 افزودن قابلیت سایھ سھ بعدی و گرافیکی بھ خط . Image Using: با انتخاب این گزینھ و با دکمھ Browse می توانید یک عکس برای خط برگزینید . **تنظیمات Marquee :** Direction Scroll: طرف حرکت نوشتھ ھا را با فلش ھا میتوان انتخاب نمود . Behavior Scroll: طرح ھای حرکت نوشتھ ھا را از اینجا میتوان انتخاب کرد . Amount & Delay Scroll: از این دو گزینھ برای تنظیم سرعت حرکت نوشتھ ھا استفاده میکنند .

Loop: با نوشتن منفی ١ در این کادر نوشتھ ھا ھمیشھ در حال حرکت ھستند اما با نوشتن اعداد دیگر تعداد حرکت نوشتھ محدود خواھد شد .

نکتھ: \* تنظیمات فرم ھا و ابزارھای دیگر مانند Forms –Image Rollover را می توانید از آموزش در سطح حرفھ ای این برنامھ بیاموزید .

بر ای در بافت به وبلاگ من مر اجعه کنید :

Www.Mypdf.Mihanblog.Com

سوالات ، نظرات ، پیشنھاد و انتقادات خود را از طریق ایمیل برای من ارسال کنید :

M.alipour73@Gmail.Com

 **Text Link Style Sheet یا Link برای طرح ساخت**

با ساخت Hyperlink قبلا آشنا شدید با تست لینکی کھ درست کردید متوجھ رنگ آبی آن شدید و و در پی تغییر آن بودید در این قسمت می خواھیم یک طرح برای لینک ھا ی خودمان بسازیم . برای دسترسی بھ این قسمت از منوی Format اقدام کنید .

حالا با پنجره ای مواجھ می شوید کھ مرکز ساخت طرح برای لینک ھا می باشد برای ساخت طرح یا استایل جدید کافیست روی دکمھ add کلیک کنید .

تب Link: تنظیمات این تب زمانی نشان داده می شوند کھ لینک فقط در حالت نمایش قرار دارد . تب Hover: تنظیمات این تب ھنگامی کھ نشانگر موش روی لینک برود نمایش داده می شوند . تب Active: تنظیمات این تب ھنگامی کھ روی لینک کلیک شود نمایش داده خواھند شد . تب Visited: تنظیمات این تب برای لینکی است کھ قبلا روی آن کلیکی شده باشد . نکتھ:\* تمامی تب ھا تنظیمات یکسانی دارند اما زمان نمایش تفاوت میکند پس یکی را توضیح میدھم .

Color Text: رنگ نوشتھ را از اینجا می توان تعیین نمود . Background: رنگ پس زمینھ نوشتھ شما این رنگ خواھد بود . Decoration: با ٣گزینھ این قسمت می توان نوشتھ را خط دار کرد None باعث حذف خط میشود . Font Change: در این قسمت میتوانید فونت یا نویسھ لینک را انتخاب کنید . Size Change: در این قسمت نیز میتوان اندازه نوشتھ لینک را تنظیم نمود .

> برای تایید تنظیماتی کھ انجام دادید کافیست تا روی دکمھ Ok یکبار کلیک کنید . حالا شما یک طرح درست کردید بھ نام 1Style

برای مدیریت طرح ھا : Add: برای افزودن یک طرح یا استیل جدید . Remove: برای حذف طرح انتخاب شده . Edit: برای ویرایش طرح انتخاب شده . Rename: برای تغییر نام طرح انتخاب شده .

چگونھ از طرح ھا استفاده کنیم؟

کافیست تا با Text کلمھ ای را بنویسید و روی آن خط بکشید و سپس دکمھ Hyperlink را کلیک کنید.در پنجره باز شده اطلاعات و آدرس لینک راوارد و ازStyleطرح ساختھ خود را انتخاب کنید .

 $\begin{array}{c} \begin{array}{c} \begin{array}{c} \begin{array}{c} \end{array} \\ \end{array} \end{array} \end{array}$ 

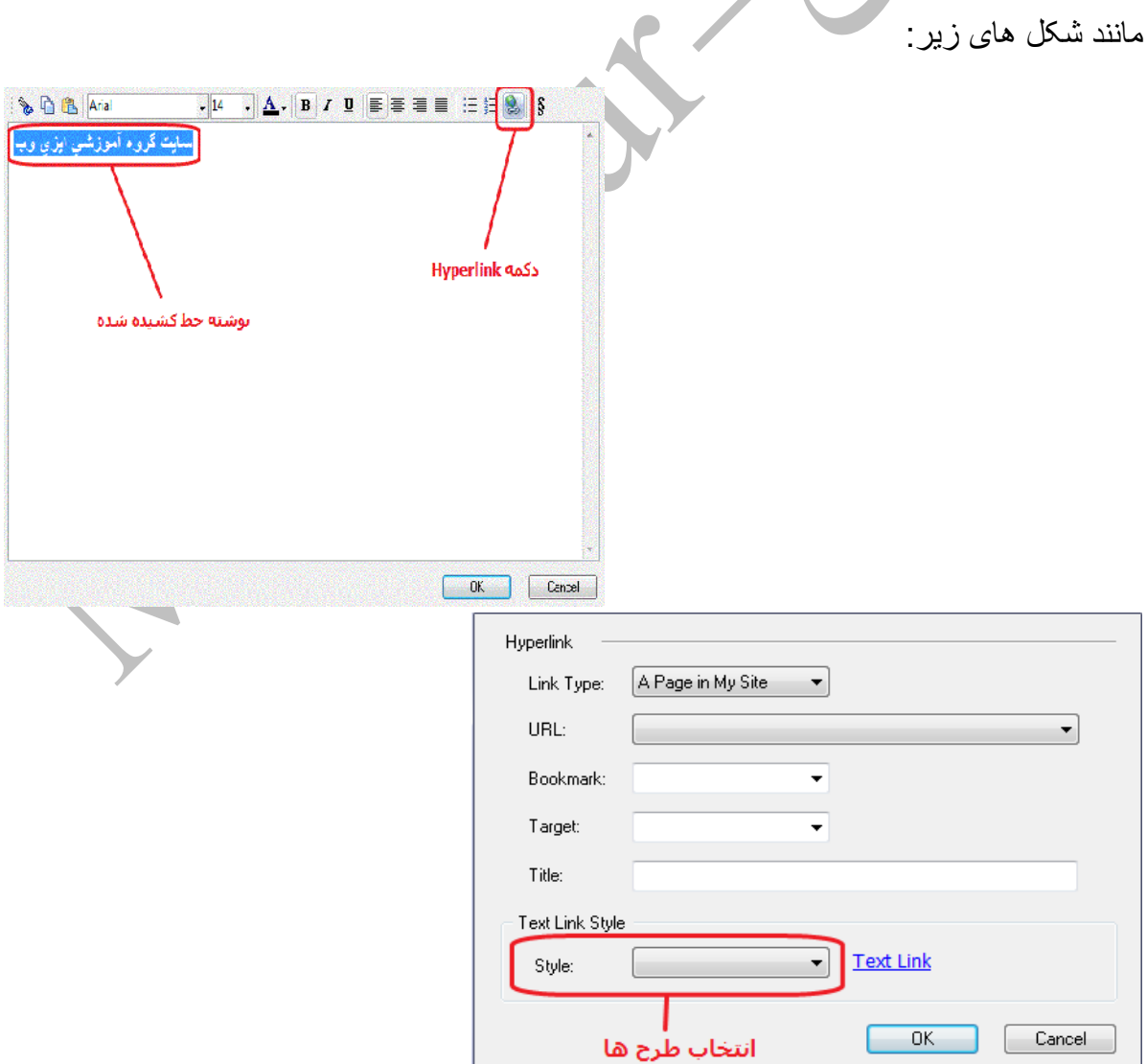

## **ساخت یک Bar Navigation**

Bar Navigation یک شئ است کھ از چندین دکمھ ردیف و پشت سر ھم تشکیل می شود و اغلب برای انتقال بھ صفحھ ھای دیگر سایت استفاده می شود بھ عکس زیر توجھ کنید :

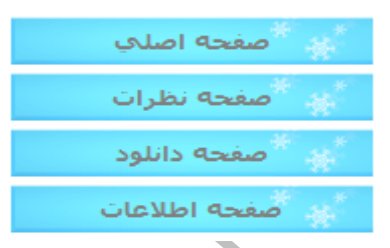

چگونھ دکمھ ھایی منظم مثل دکمھ ھای بالا بسازیم؟ برای انجام اینکار مراحل زیر را دنبال کنید : اول از منوی Insert گزینھ Bar Navigation را کلیک کنید . حالا پنجره انتخاب طرح دکمھ ھا را می بینید ھرکدام را کھ زیباتر می دانید انتخاب کنید . سپس بھ پنجره مدیریت دکمھ ھا وارد می شوید در این پنجره :

تب Option:

 New Add برای افزودن دکمھ جدید و Remove برای حذف دکمھ انتخاب شده استفاده میشود . Down Move & Up Move برای انتقال دکمھ ھا بھ بالا و پایین استفاده می شود . برای تغییر نام نیز دکمھ را انتخاب و در کادر بالای دکمھ ھا نام را تغییر دھید .

تب Text: در این تب می توان رنگ و فونت و اندازه نوشتھ را تعیین کرد کھ نیاز بھ توضیح ندارد . تب Layout: با انتخاب یکی از دو گزینھ اول Vertical برای قرار گرفتن دکمھ ھا بصورت عمودی و Horizontal برای افقی از Space نیز برای کم و زیاد کردن فاصلھ بین دکمھ ھا استفاده نمایید .

تب Customize:

Image Original: عکسی کھ فقط در حالت نمایش قرار دارد (عکس دکمھ ھا ) Image Over Mouse:عکسی است کھ درزمان رفتن نشانگر موش بھ روی دکمھ نشان داده میشود . Mouse Over Sound: صدایی که وقتی نشانگر موش روی دکمه حرکت کند پخش خواهد شد.

**استخراج و آپلود سایت و صفحات** 

نوبت بھ آخرین قسمت آموزش می رسد یعنی آپلود سایت، در این قسمت بھتر است شما برای خود یک فضا یا ھاست خریداری کنید برای اطلاعات بیشتر می توانید بھ وبلاگ ما مراجعھ کنید . WwW.Easyweb.Blogsky.Com

برای دسترسی بھ قسمت آپلود و استخراج سایت از منوی File روی گزینھ Publish را کلیک کنید . این پنجره شامل دوقسمت میشود کھ Publish برای استخراج سایت و Option برای تنظیمات است .

بھتر است از تب تنظیمات شروع کنیم برای اینکار روی تب Option Page کلیک کنید : Image for Subfolder :تمامی عکس ھایی کھ درسایت استفاده کردید دراین پوشھ ذخیره میشود . Range Page:با انتخاب گزینھ اول صفحھ در حال طراحی اما دومی باعث آپلود کل سایت میشود . Option Publish: با انتخاب گزینھ اول تمامی فایلھا اما دومی باعث آپلود متن ھا HTML میشود . Backup Auto: با تیک زدن این گزینھ پس از آپلود فایلھا یک پشتیبان از پروژه شما تھیھ میشود .

: Publish Destination تب

با انتخاب گزینھ اول یعنی Site Remote برای آپلود فایلھا برای نمایش در اینترنت می باشد : ازNewبرای ساخت اطلاعات جدید ازModifyبرای ویرایش و از Delete برای حذف استفاده کنید . برای ثبت اطلاعات سایت خود کافیست تا بر روی دکمھ New یکبار کلیک کنید : توجھ: اطلاعات ھاست یا فضایی را کھ دارید از میزبانی کھ از آن فضا خریدید دریافت کردید . Name Profile: در این قسمت می توان نامی برای اطلاعت سایت ثبت نمود . Host Site: آدرس اینترنتی یا دامنھ ای است کھ کھ سایت شما در آن آپلود می شود . Port & Folder Remote: نیازی بھ دست زدن بھ این دو گزینھ ندارید . Password & User: نام و پسوردی کھ از میزبان خود دریافت کردید .

پس ازتایید اطلاعات با کلیک روی دکمھ Okاطلاعات شما در بخش Information Site ثبت میشود اگر میخواھید سایت خود را آپلود کنید کافیست اطلاعات را انتخاب کنید و دکمھ Publish را بزنید سپس برنامھ خودکار سایت شما را آپلود می کند .

اگر در قسمت آپلود سایت گزینھ Directory Local را انتخاب کنید :

با دکمھ Browse می توانید یک مکانی را برای استخراج انتخاب کنید و با تایید با Ok و کلیک روی دکمھ Publish برنامھ تمامی فایلھای سایت را در مکان انتخاب شده استخراج می کند . برای استخراج این نوع فایلھا در سایت خود کافیست تا با یک نرم افزار Ftp مانند FTP Cute بھ فضای سایت خود متصل شوید و سپس این فایل ھا را ارسال و آپلود کنید .

توجھ داشتھ باشید کھ وقتی یک صفحھ مثلا صفحھ Game را در سایت خود آپلود کند باید از آدرس

زیر برای نمایش صفحھ استفاده کنید مثال:

www.yourname.com/Game.html

نکتھ: برای استفاده از قسمت آپلود سایت می توان آنرا از دکمھ میانبر 4F یا از آخرین دکمھ در نوار ابزار نیز اجرا کرد .

کتاب آموزش نرم افزار Maker Page Web بھ پایان رسید امیدواریم کھ استفاده کرده باشید کپی برداری از مطالب این آموزش غیر قانونی نیست! اما نام منبع باید محفوظ بماند . در صورت نیاز بھ کتاب ھای بیشتر در مورد سایت ، ھاست ، اف تی پی یا دامنھ و... کافیست تا بھ وبلاگ من سر بزنید CoM.MihanBlog.MyPDf.WwW

در صورتی کھ می خواھید استفاده حرفھ ای از این برنامھ را یاد بگیرید کافیست تا کتاب آنرا از وبلاگ ما دانلود کنید : آموزش ساخت حرفھ ای Bar Navigation آموزش استفاده از Script Java آموزش استفاده از کد ھای Html معرفی کدھای معروف Java & Html ساخت یک سایت تفریحی با Maker Page Web تفاوت ھای Maker Page Web با وب ساز ھای قدرتمند نحوه تنظیم رنگبندی ھای Effects Fill استفاده حرفھ ای از Arrange ھا و ... از جملھ آموزش ھایی است کھ درآموزش سطح حرفھ ای این نرم افزار خواھید یافت. دانلود در وبلاگ من رایگان می باشد .

نام کتاب : آموزش نرم افزار Maker Page Web

سطح: ابتدایی- متوسط

کپی: با ذکر منبع مجاز

زبان: فارسی

نویسنده: محمد علیپور

برای دریافت کتاب ھا و آموزش ھای بیشتر بھ وبلاگ من مراجعھ کنید :

WwW.MyPDF.MihanBlog.CoM

نظرات ، انتقادات و پیشنھادات خود را بھ آدرس ایمیل زیر ارسال کنید :

M.Alipour73@GMail.CoM

پایان...